# **【ご利用ガイド】**

**~既にアプリをご利用の方が、リニューアル後に継続利用する場合~**

**既にしまぎんアプリをご利用の方 ▶▶▶▶▶▶▶▶▶▶▶▶▶▶** 

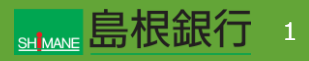

既にしまぎんアプリをご利用の方

### STEP1

しまぎんアプリをストアからダウンロード後、起動します。左記画面 から「既存アカウントではじめる」ボタンをタップします。

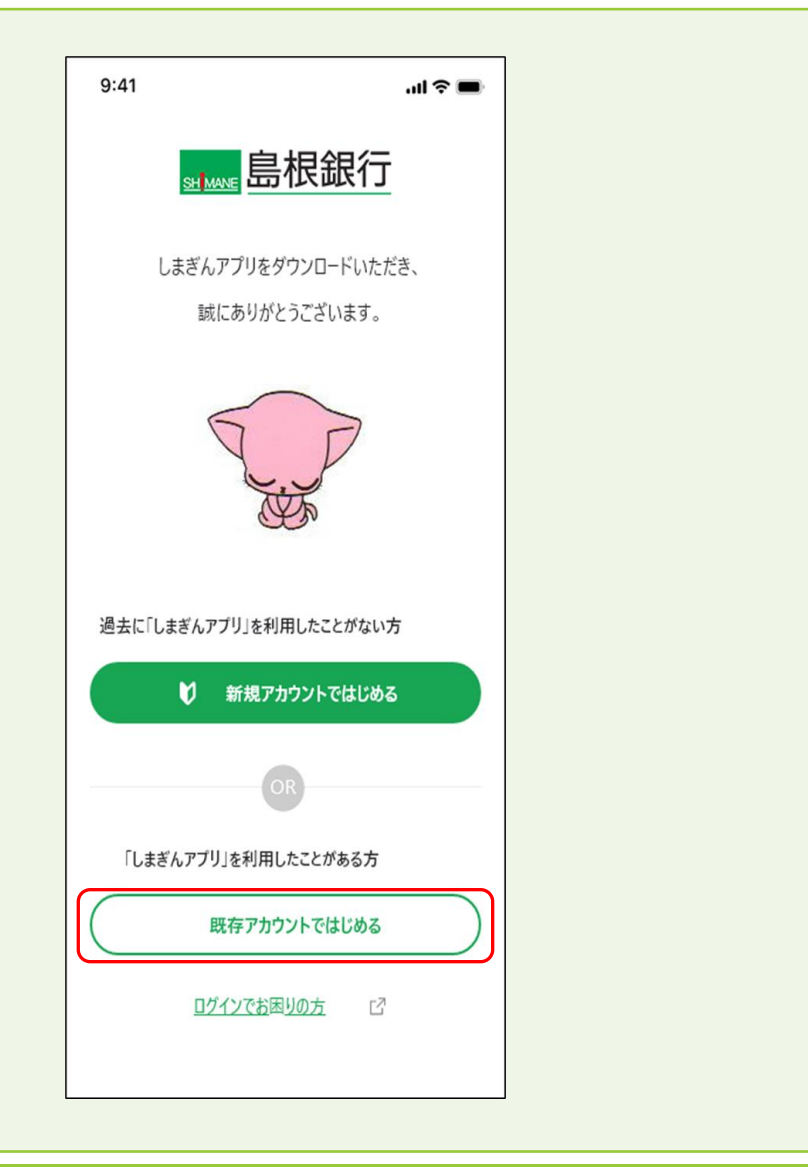

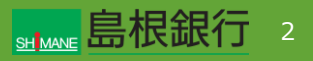

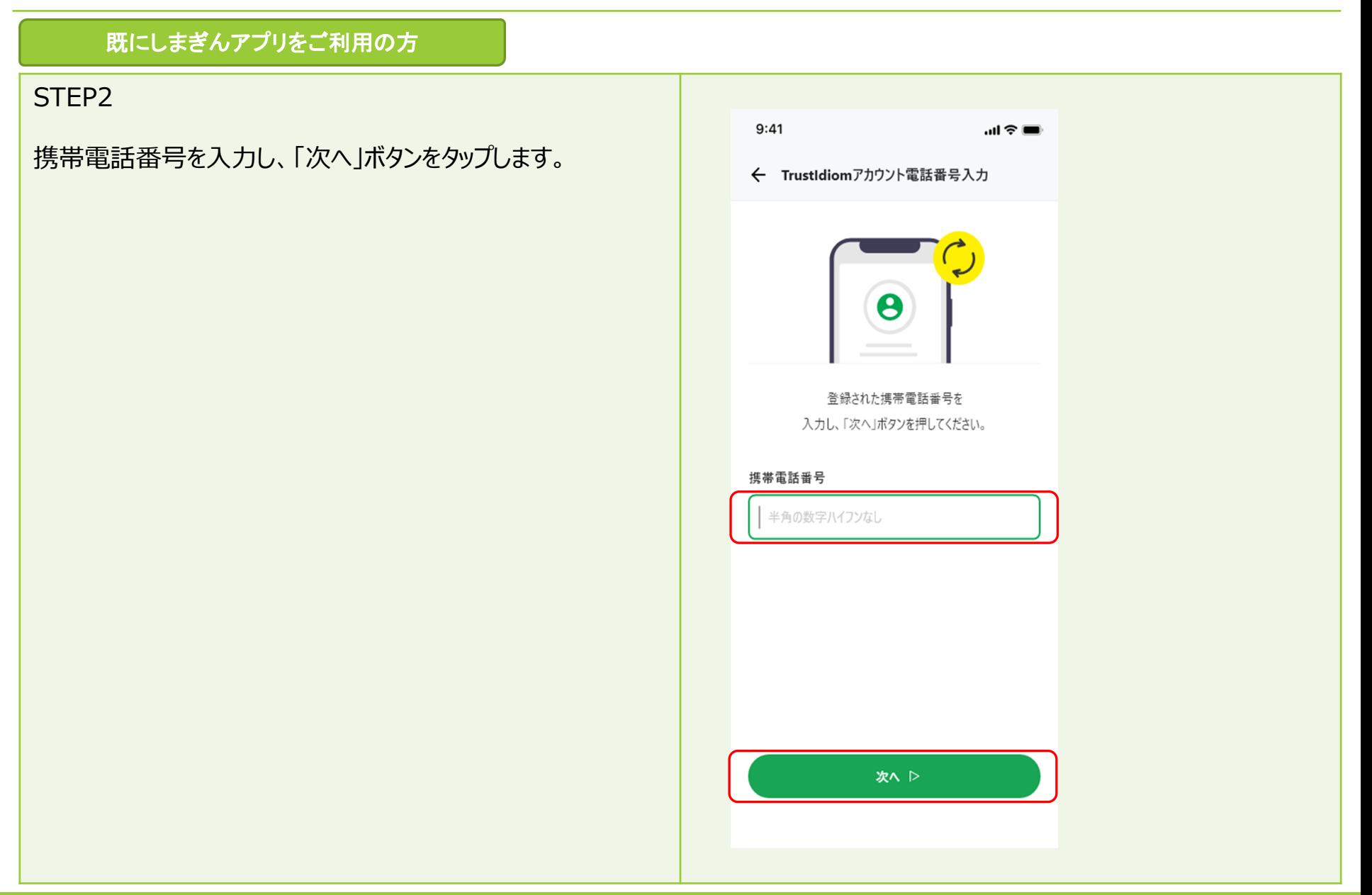

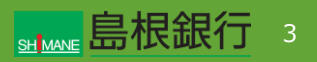

既にしまぎんアプリをご利用の方

## STEP3

「旧アプリから新しまぎんアプリ移行の方」の「本人確認を再開す る」ボタンをタップします。

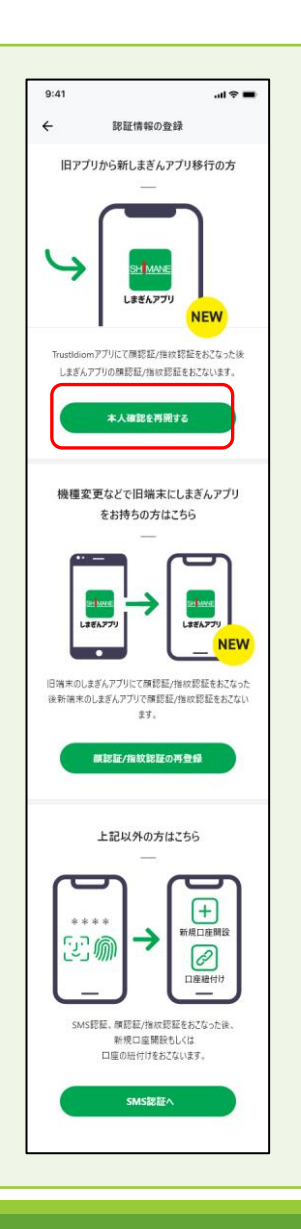

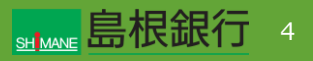

既にしまぎんアプリをご利用の方

## STEP4

TrustIdiomアカウントのパスワードを入力し、「次へ」ボタンを タップします。

→TrustIdiomアプリから、「PUSH通知」が届きます。

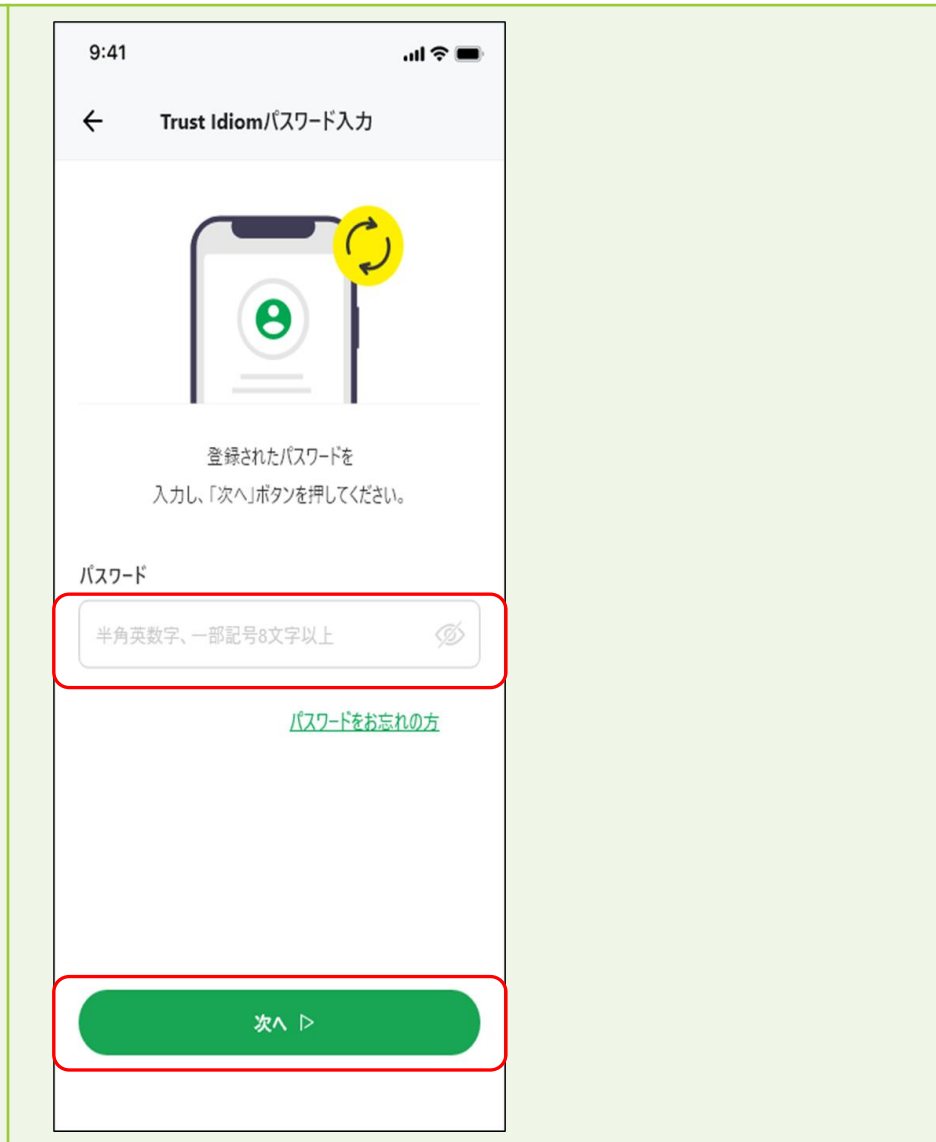

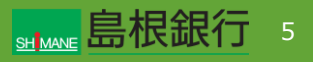

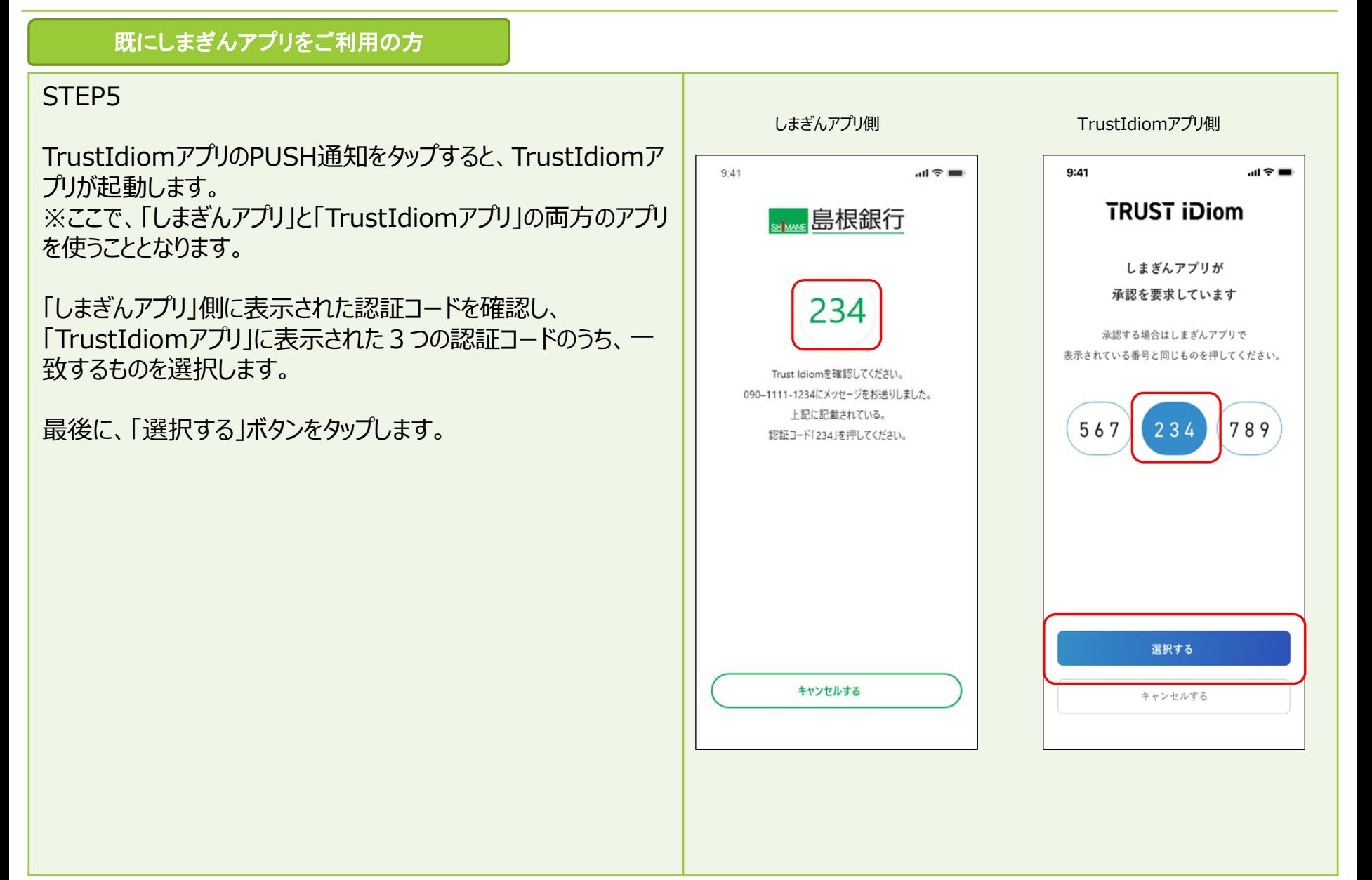

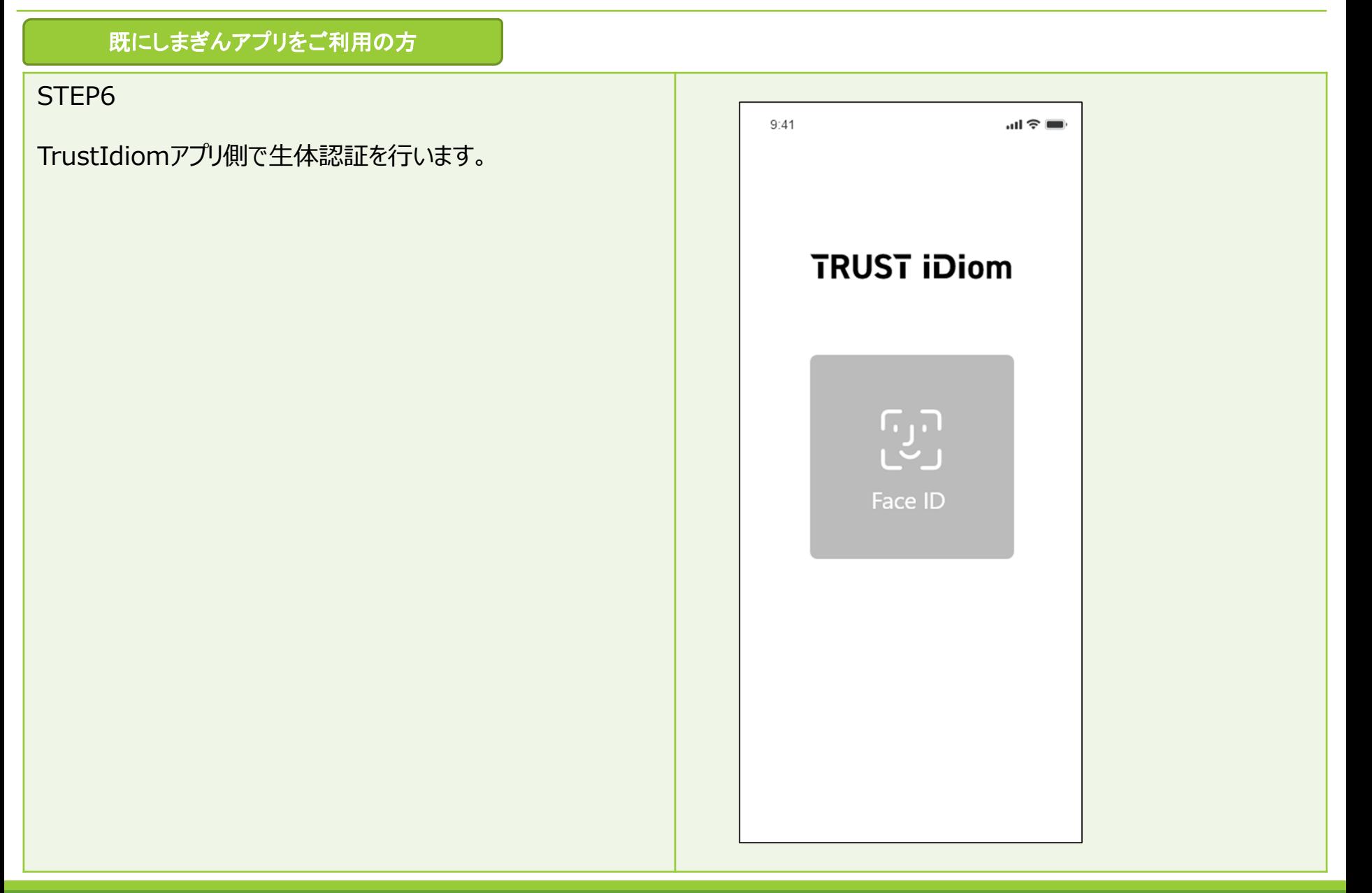

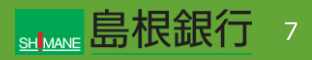

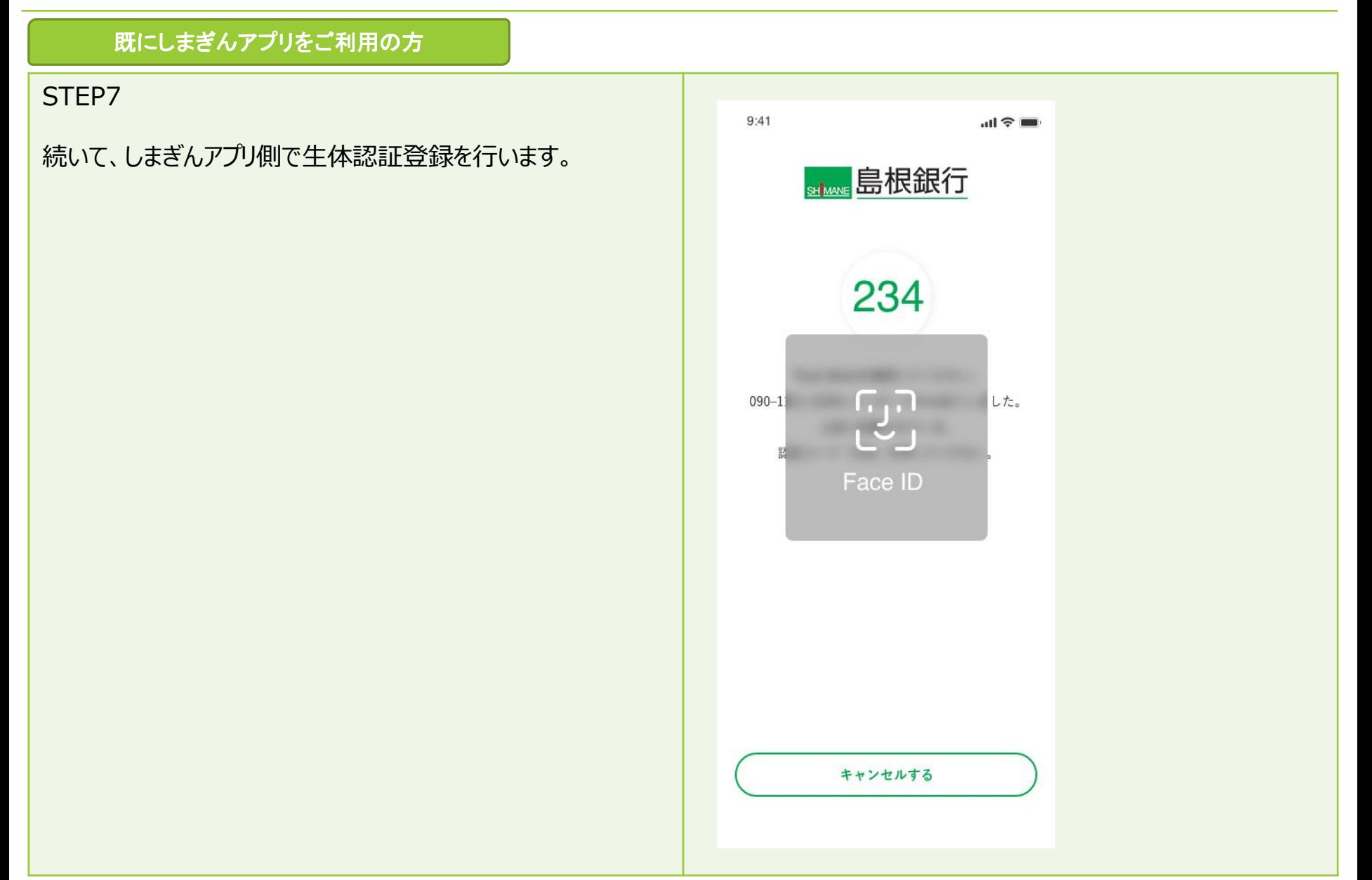

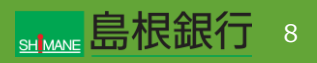

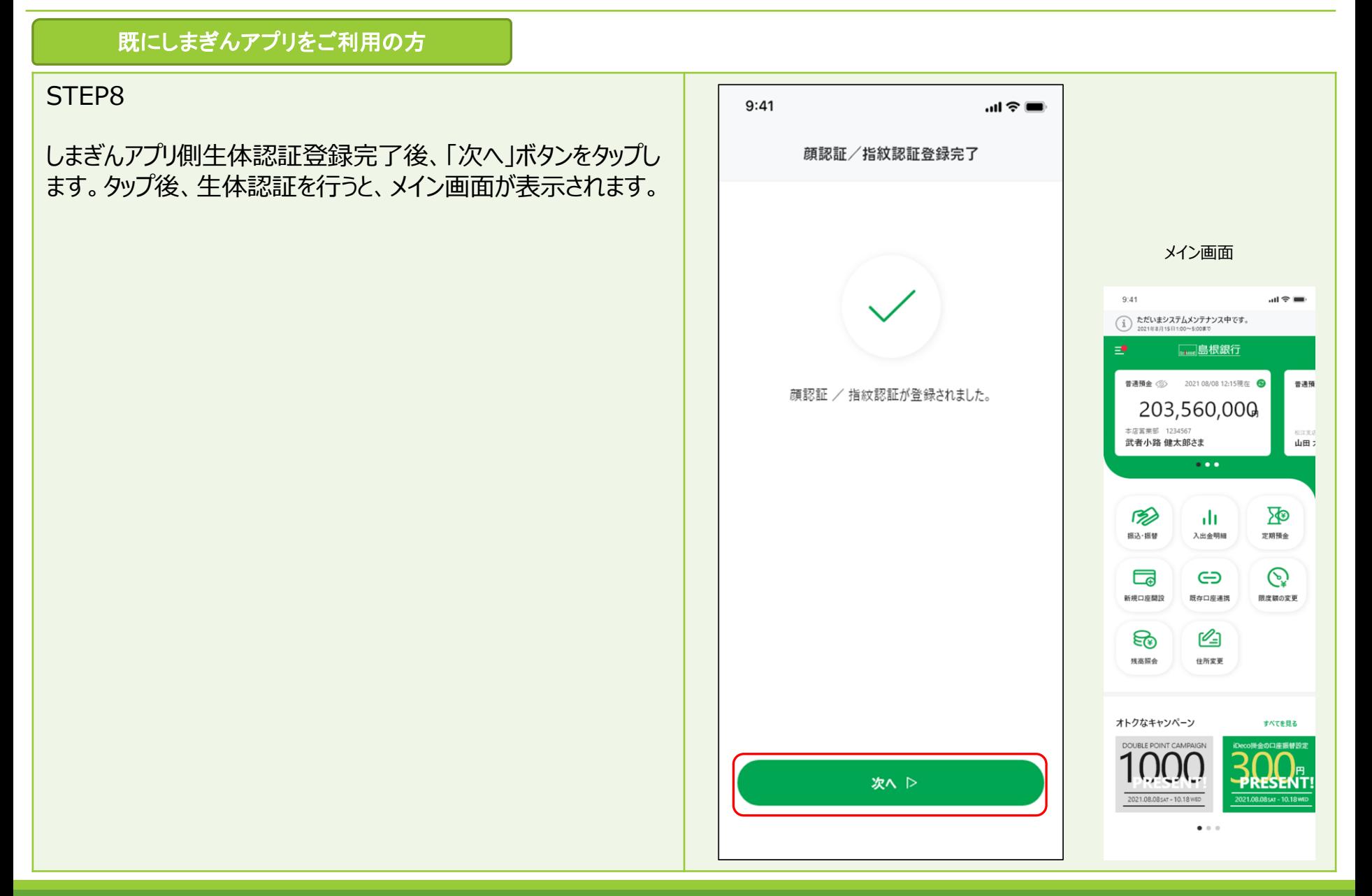

**SHANE 島根銀行** 9